# **5. Pianificare un evento già esistente**

- [Pianificare un singolo impegno trascinandolo sul calendario \(drag&drop\)](#page-0-0)
- [Pianificare un impegno ricorrente \(funzionalità "Ripeti"\)](#page-5-0)
- [Pianificare per copia \(funzionalità "Duplica"\)](#page-7-0)
- [Pianificare con la Settimana Template](#page-9-0)

#### <span id="page-0-0"></span>Pianificare un singolo impegno trascinandolo sul calendario (drag&drop)

Per creare un nuovo impegno partendo dall'Area di pianificazione basta cliccare sull'evento da pianificare e trascinarlo col mouse sulla data/ora desiderata. Così facendo viene creato un impegno la cui durata predefinita sarà quella impostata a livello di singolo evento oppure in configurazione personale/generale (vedi paragrafo "Configurare UP").

Se l'evento ha più di un docente di copertura appare una finestra in sovraimpressione in cui si chiede di scegliere quale docente assegnare all'attività oppure se assegnarli tutti quanti. Per ogni docente è indicato lo stato del monte ore al momento dell'azione così da poter meglio valutare l'assegnazione (es. Davide ha 27h 30min già pianificati su 21h per cui probabilmente è opportuno assegnare l'attività a Pasant che ancora non ha alcuna attività pianificata).

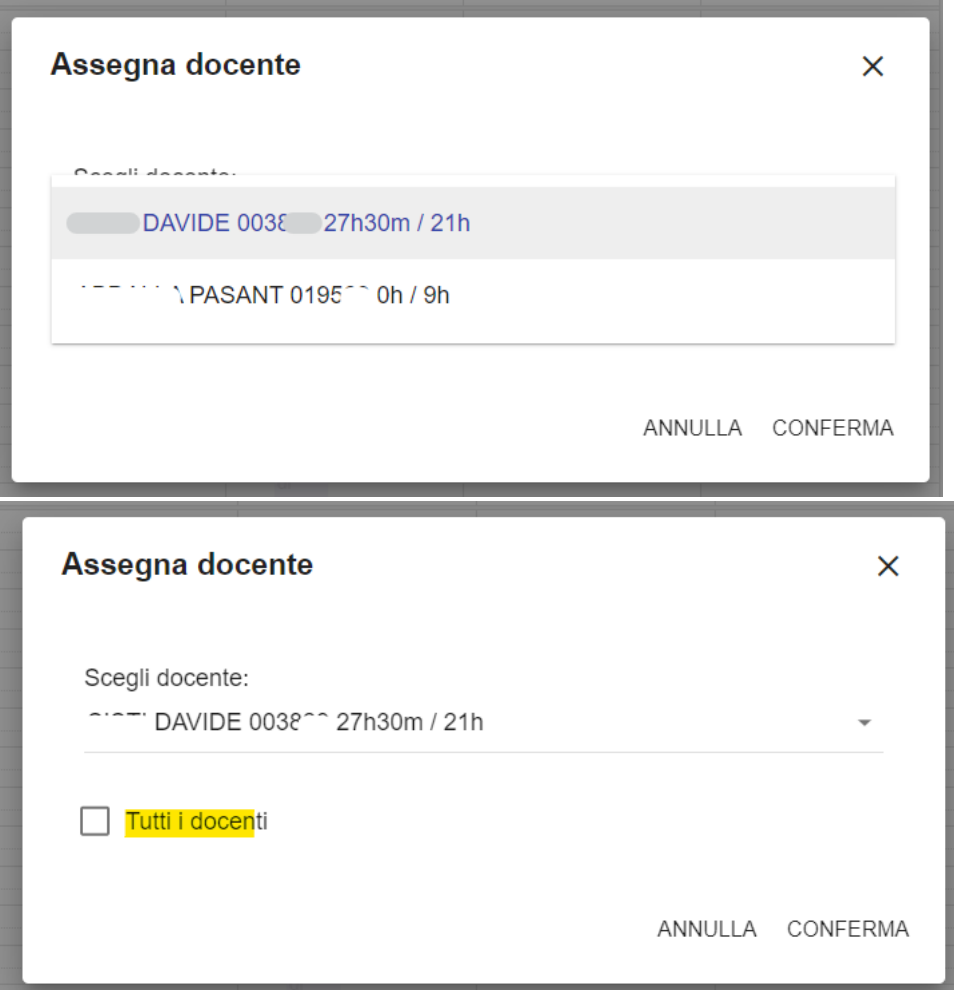

Se l'impegno è stato posizionato in un giorno non coerente con il calendario dell'evento o la sessione (in caso di un esame) appare un messaggio informativo. Lo stesso avviene se successivamente si modifica la data dell'impegno da interfaccia, trascinandolo o duplicandolo. Il messaggio NON è bloccante. Se l'operazione genera nuove sovrapposizioni appare un messaggio informativo contenente l'oggetto sovrapposto (nell'immagine sottostante, per esempio, è il docente ad essere sovrapposto). Vengono inoltre segnalate le sovrapposizioni tra insegnamenti obbligatori. Anche questo messaggio NON è bloccante. Se si ha un ruolo che consente la gestione delle eccezioni è possibile già da questa finestra accettare una eventuale sovrapposizione di risorsa.

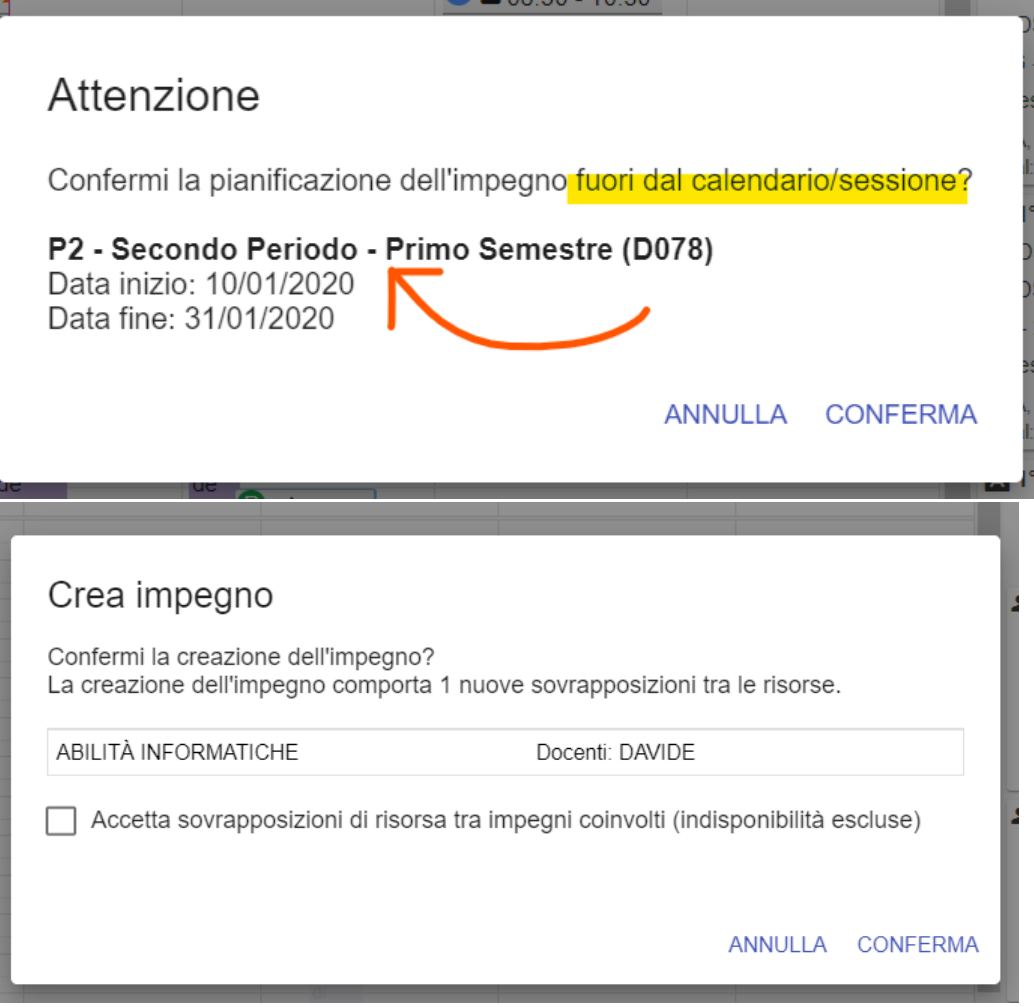

Nell'area delle card eventi (Box eventi) sono mostrati tutti gli eventi legati al contesto di appartenenza e che rispettano i filtri impostati in testata (anno accademico E filtro evento) e gli eventuali filtri veloci per docente (solo se desiderato).

Ogni utente può pianificare solo le attività "master" del proprio contesto ma può vedere anche le attività di cui usufruisce appoggiandosi ad altri contesti. Si tratta delle attività mutuate. Queste attività sono mostrate in sola lettura, se già pianificate, nel calendario di pianificazione con i dettagli (nome, anno di corso, etc...) dell'AD master e compaiono box eventi in filigrana in quanto non possono essere pianificate.

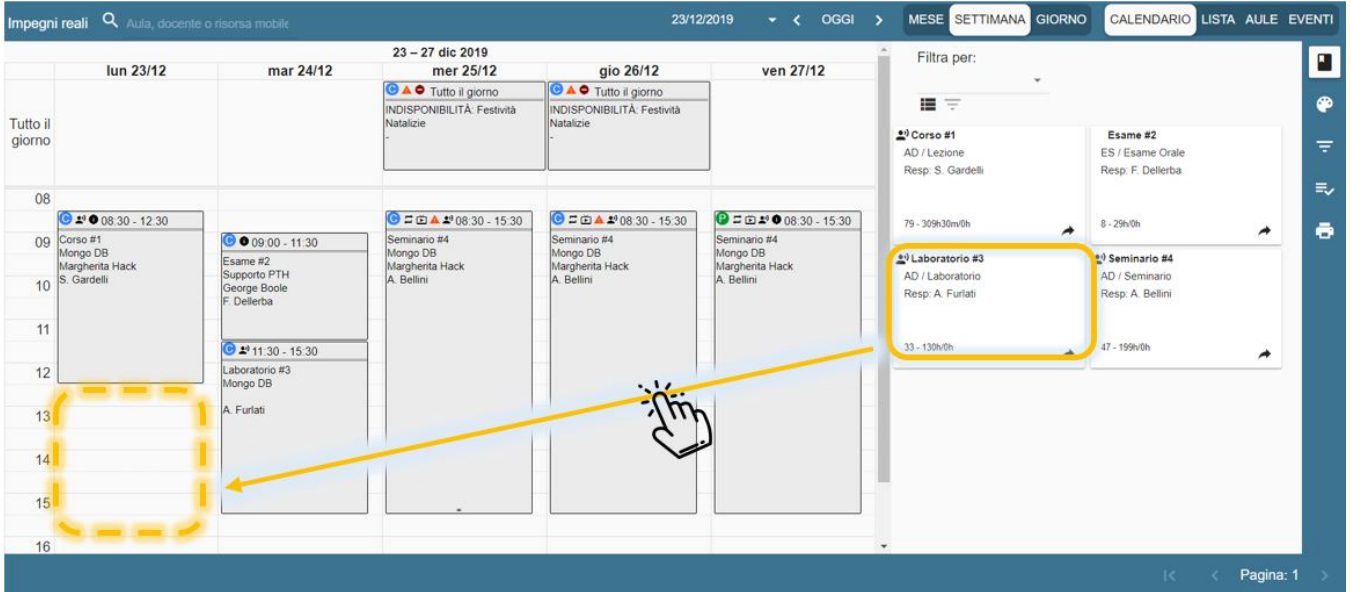

Se l'impegno deve durare più di quanto previsto nell'impostazione di default è possibile "allungarlo" cliccando sul simbolo "freccetta" posto in fondo alla card dell'impegno sul calendario e contemporaneamente spostando il mouse verso il basso. Per cambiare l'impegno di orario/giorno invece è necessario cliccare su di esso e contemporaneamente trascinarlo nella posizione desiderata.

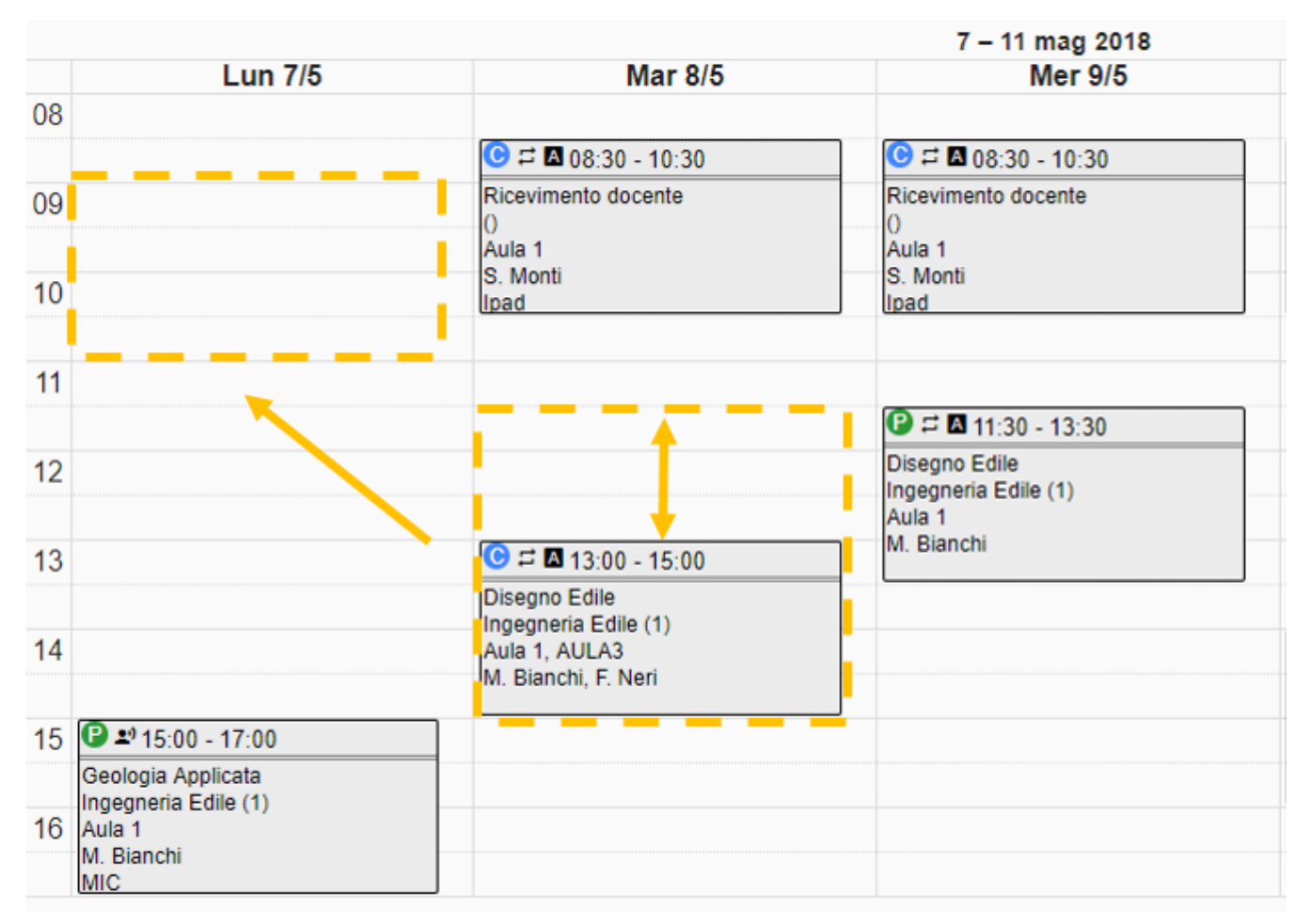

La comodità di tale modalità di pianificazione (oltre alla naturalità del gesto) è che al momento del trascinamento **coloro che sono indicati come responsabili dell'evento vengono automaticamente assegnati come docenti** dello stesso quindi di fatto nella maggior parte dei casi si potrà saltare il passaggio dal tab "Docenti".

#### **NOTA BENE**

Attenzione: se si tenta di pianificare con dnd (trascinamento) un evento il cui responsabile è un utente disattivo, UP bloccherà l'operazione mostrando un messaggio di errore. In questi casi, se si ha la certezza che il docente è ancora in carica per procedere è necessario ri-abilitare l'utente (operazione che può essere svolta solo da un utente **supervisore** o **configuratore**).

Inoltre, se si usa la **vista AULE** oltre all'assegnazione automatica del docente al momento del trascinamento **verrà assegnata automaticamente anche l'aula** sul quale viene posizionato l'impegno.

Se nel calendario è stato impostato un **filtro veloce per aula o per docente** con trascinamento all'impegno automaticamente sarà assegnata aula e/o il docente utilizzato nel filtro. In caso di utilizzo di un filtro veloce per docente, nella procedura di auto-assegnazione il docente vince sul responsabile (quindi SOLO in questo caso viene assegnato automaticamente il docente del filtro e NON il responsabile). Se il docente/aula indicati nel filtro veloce sono più di uno per tipo UP impedisce di procedere con l'operazione di trascinamento. Per meglio identificare il docente in caso di omonimie durante la creazione di un filtro (veloce o non) oltre al nome/cognome viene mostrata anche la matricola.

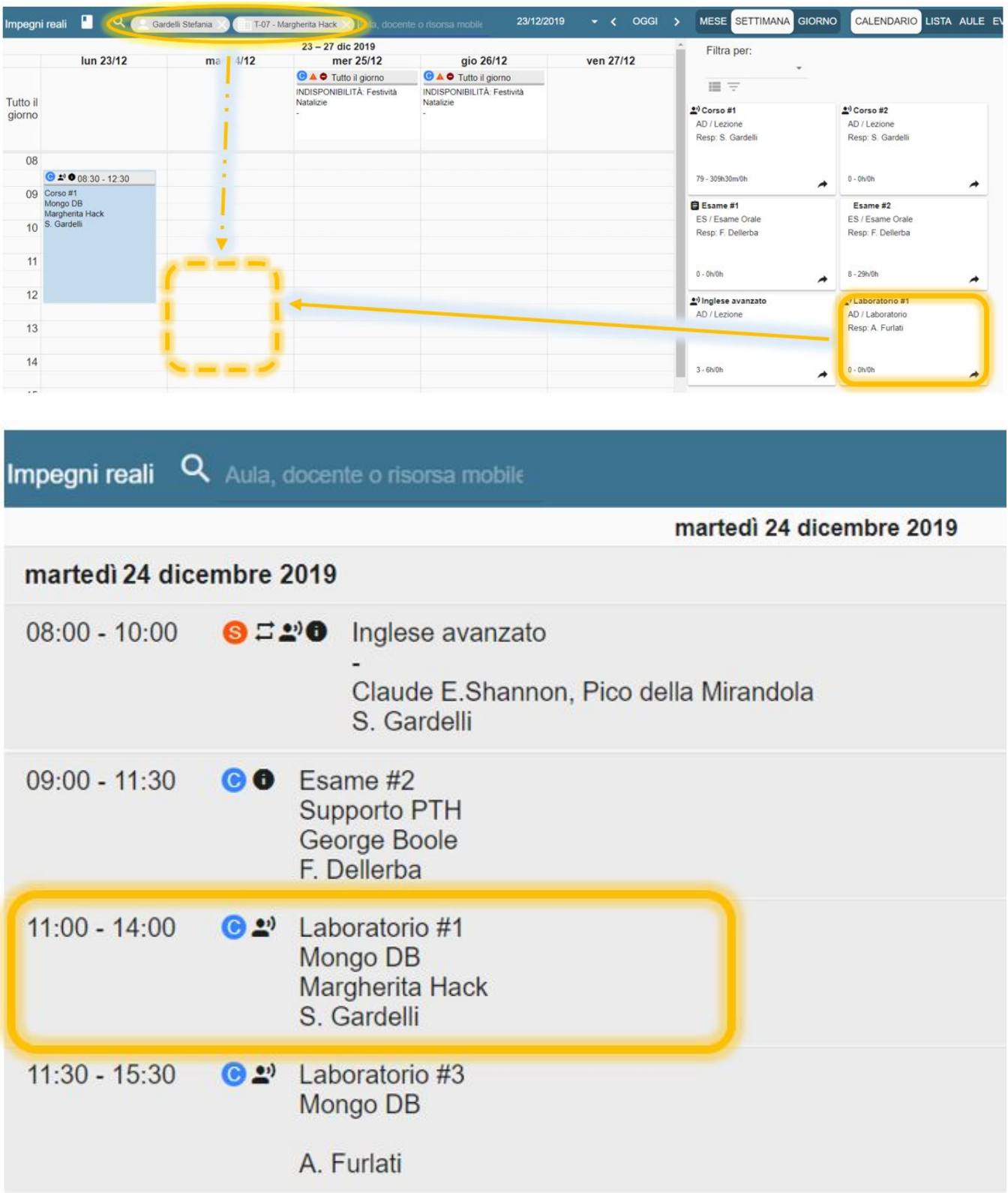

L'impegno appena trascinato è salvato in stato CONFERMATO (o BOZZA in base alla configurazione generale - vedi paragrafo "Configurare UP"). Per procedere alla pubblicazione è necessario cliccare su di esso e successivamente su "Pubblica".

Se la modifica di giorno/orario dell'impegno o della serie di impegni genera una o più sovrapposizioni UP mostra un messaggio di avviso NON BLOCCANTE con lo scopo di notificare la presenza della nuova sovrapposizione di risorsa o tra insegnamenti obbligatori PRIMA di procedere con la modifica di data/orario. Questo avviso viene mostrato solo quando la modifica genera NUOVE sovrapposizioni. Se le sovrapposizioni erano già presenti prima della modifica di orario queste non vengono nuovamente notificate.

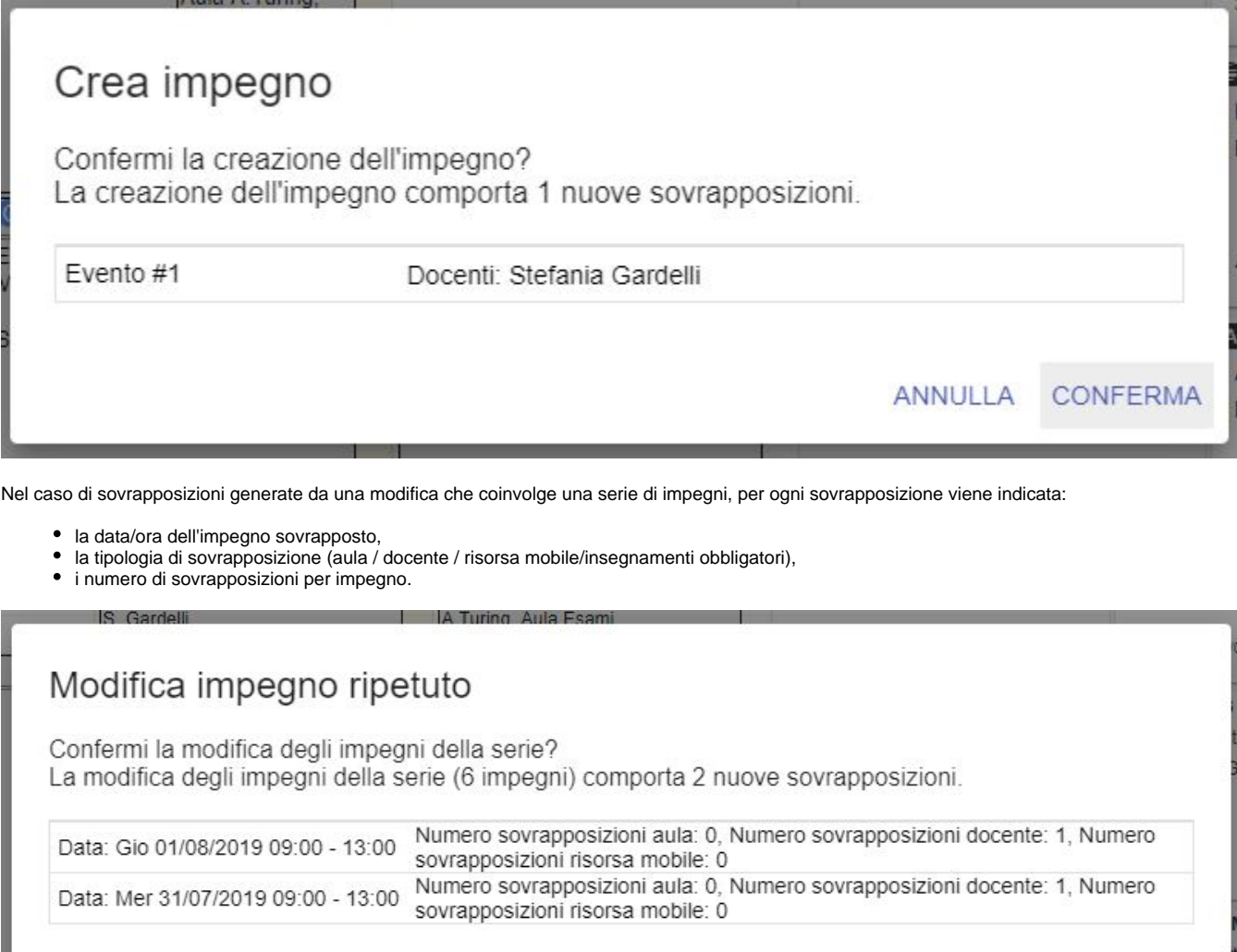

CONFERMA ANNULLA

Lo stesso tipo di operazione può essere svolta direttamente dalla funzionalità EVENTI > IMPEGNI. Se si desidera di seguire tale modalità è sufficiente cliccare sull'icona **calendarietto** in corrispondenza dell'evento che si desidera pianificare e successivamente cliccare su **CREA**.

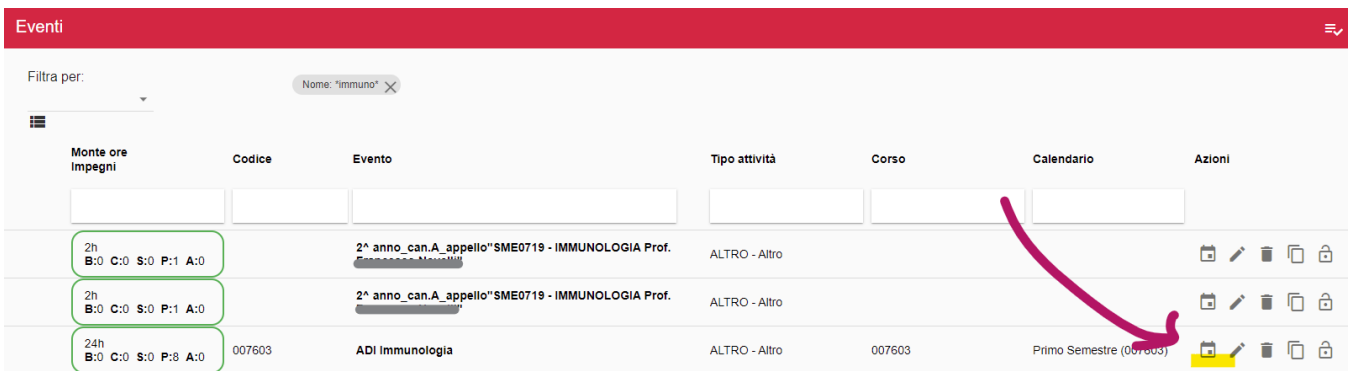

L'impegno creato in questo modo eredita tutte le caratteristiche dell'impegno, esattamente come avviene facendo il dnd dal box eventi sul calendario.

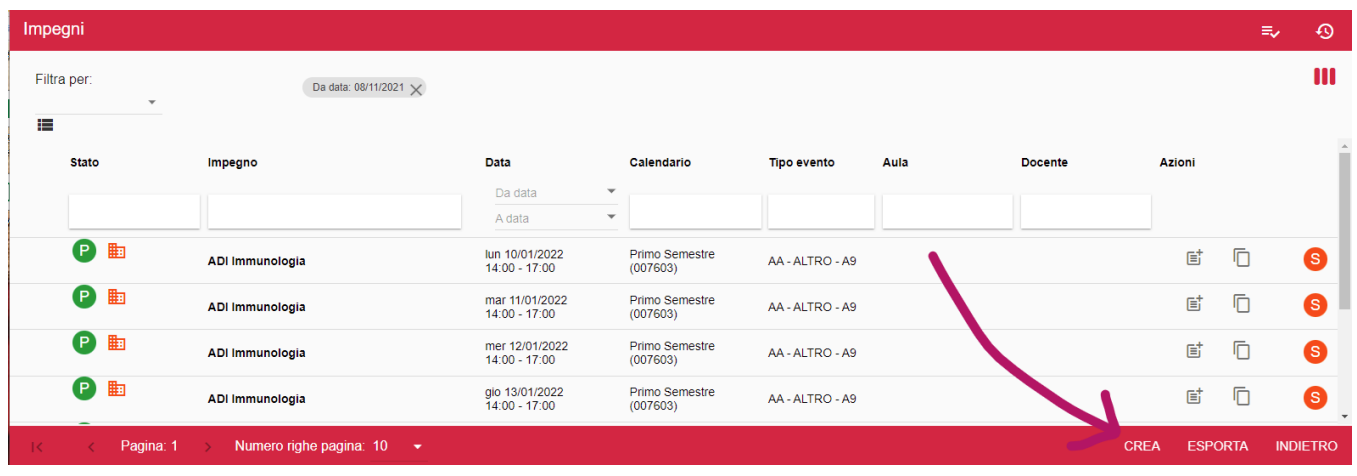

### <span id="page-5-0"></span>Pianificare un impegno ricorrente (funzionalità "Ripeti")

Se si ha necessità di pianificare un evento in modo che si ripeta per un arco temporale definito tutte le settimane lo stesso giorno della settimana è consigliato utilizzare la pianificazione ricorsiva. Le modalità di creazione dell'impegno sono esattamente identiche a quelle del singolo impegno, l'unica differenza è che una volta posizionato l'impegno sul calendario è necessario accedere in modifica al suo dettaglio e compilare la sezione "Ripeti".

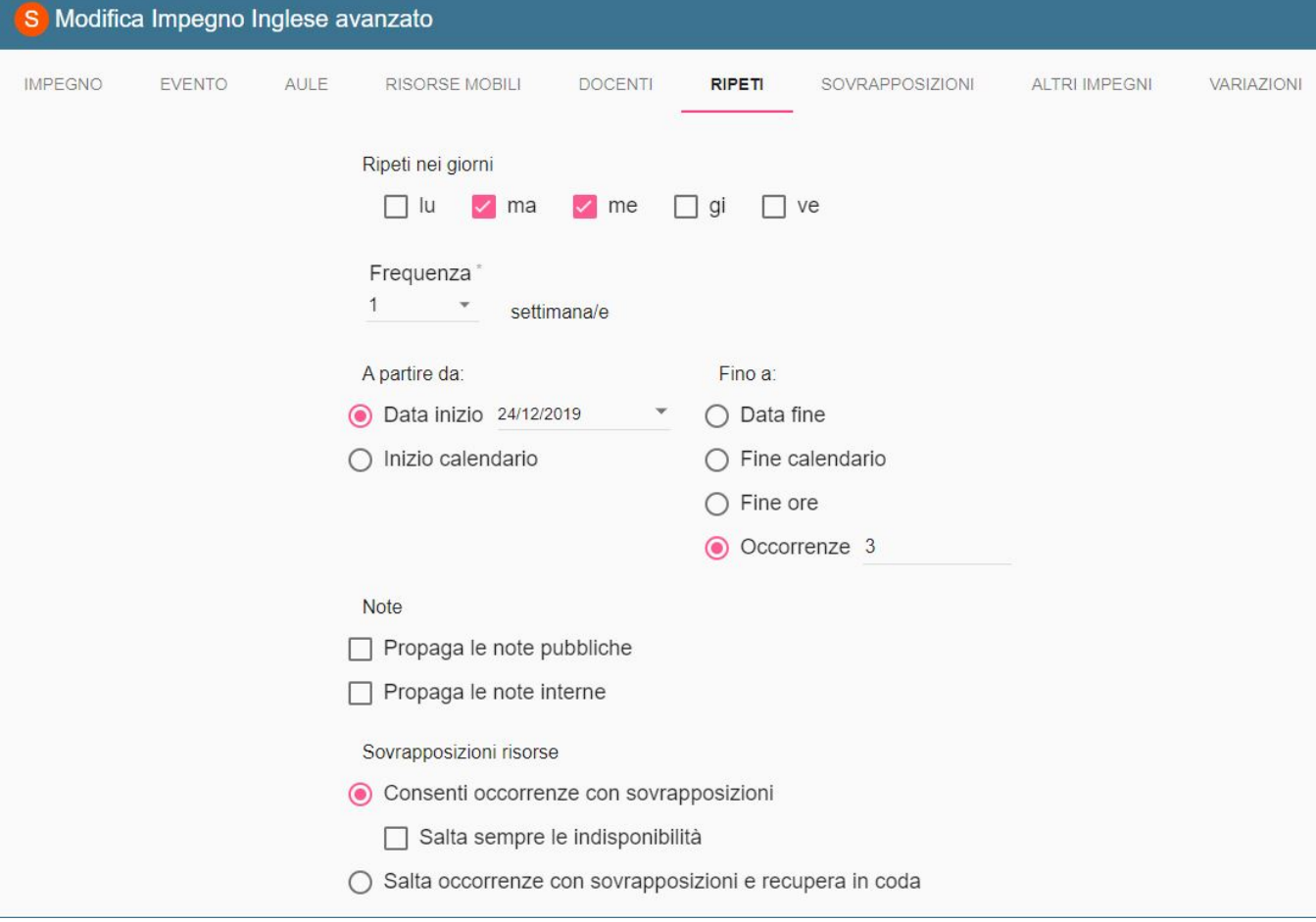

Nella sezione ripeti è possibile indicare:

- i giorni della settimana in cui l'evento dovrà essere pianificato,
- la frequenza (numero di settimane di stacco tra un impegno all'altro),
- quando deve iniziare la pianificazione (data definita o inizio calendario),
- quando deve finire la pianificazione (data definita, fine calendario, fine ore o numero occorrenze),
- come devono essere gestite le eventuali sovrapposizioni (consentirle, saltare la data),
- se vanno riportate o meno le note interne e le note pubbliche.

Una volta salvata tale impostazione UP provvede a pianificare la serie di eventi. Al termine dell'operazione viene prodotto un messaggio di conferma in cui viene indicato se ci sono impegni salvati fuori calendario/sessione ed altre informazioni di servizio.

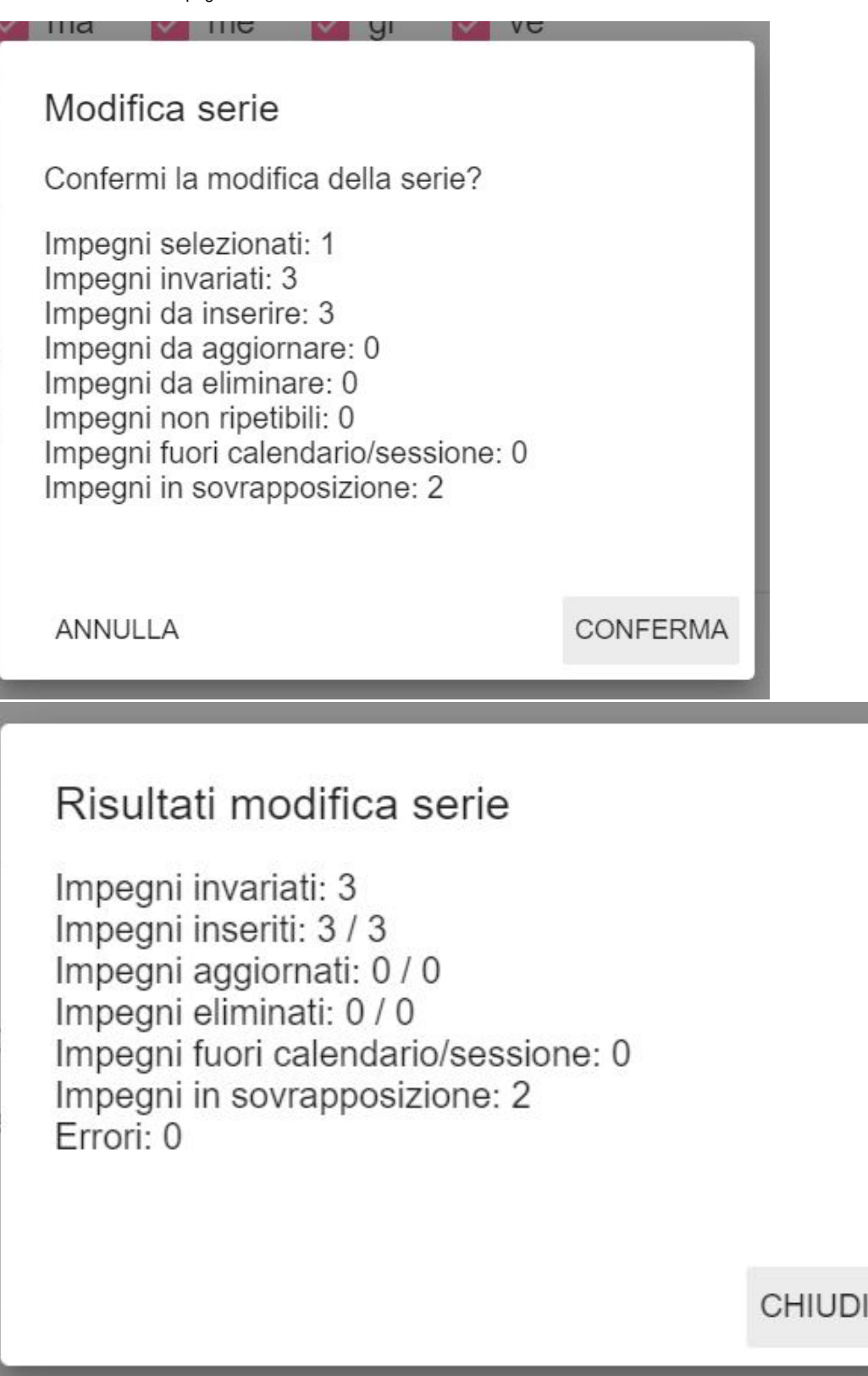

Al termine della propagazione UP si posiziona sul Tab SOVRAPPOSIZIONI RISORSE dal quale è possibile verificare le sovrapposizioni dell'intera serie cliccando su "Carica le sovrapposizioni dell'intera serie". Di default UP infatti mostra in questo tab le sole sovrapposizioni del giorno in cui ci si trova (in questo caso il primo impegno della lista). Se si è abilitati a creare eccezioni (ossia accettare la presenza di alcune sovrapposizioni) è possibile anche procedere in tal senso.

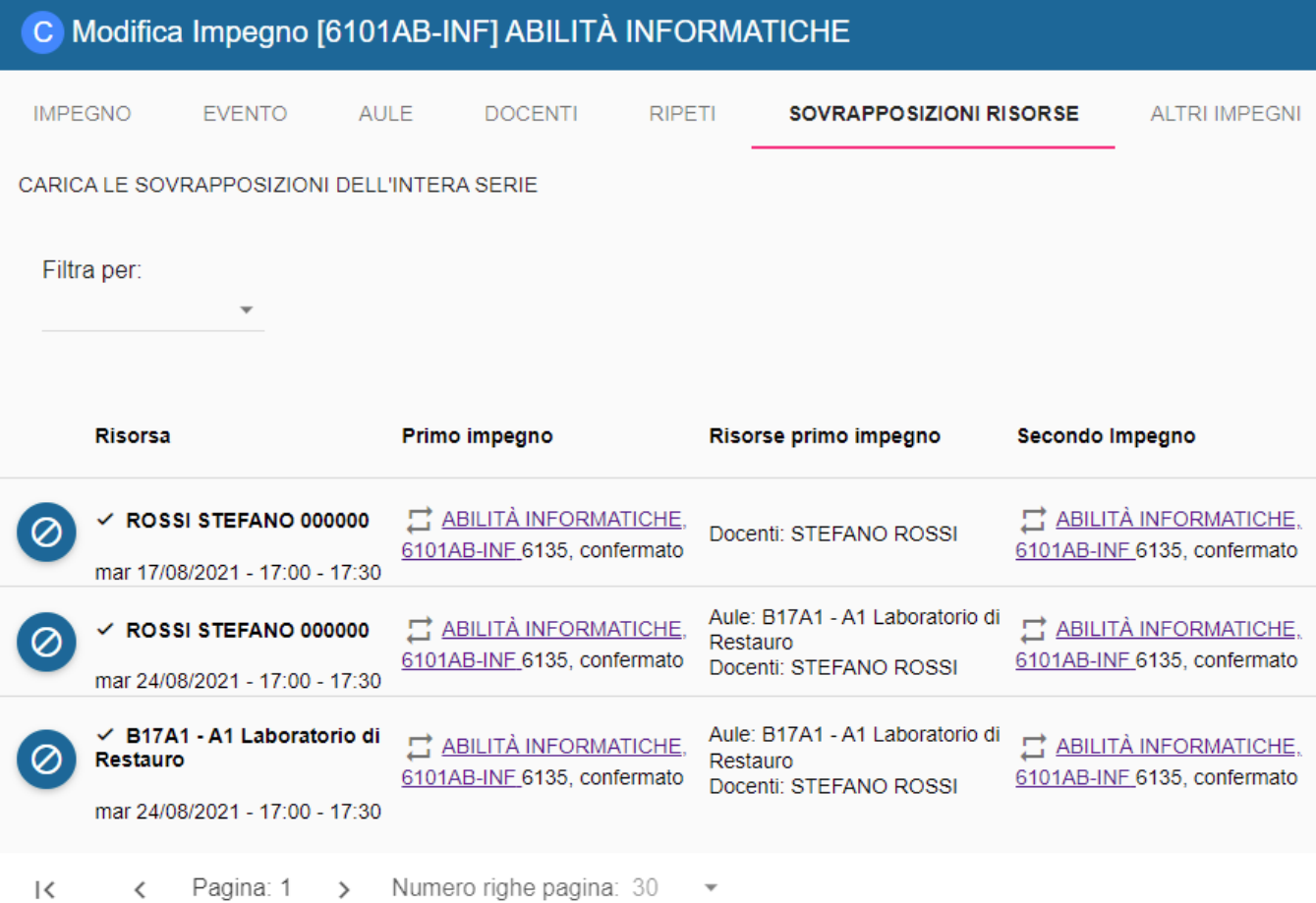

## <span id="page-7-0"></span>Pianificare per copia (funzionalità "Duplica")

Se ho la necessità di copiare di un impegno già pianificato senza, per esempio, dover ri-assegnare le risorse (cosa che accadrebbe utilizzando trascinando l'evento sul calendario) posso duplicarlo.

La duplicazione è possibile:

- dalla funzionalità "Impegni" cliccando sull'icona "duplica"
- dal calendario di pianificazione cliccando sulla card dell'impegno e successivamente su DUPLICA.

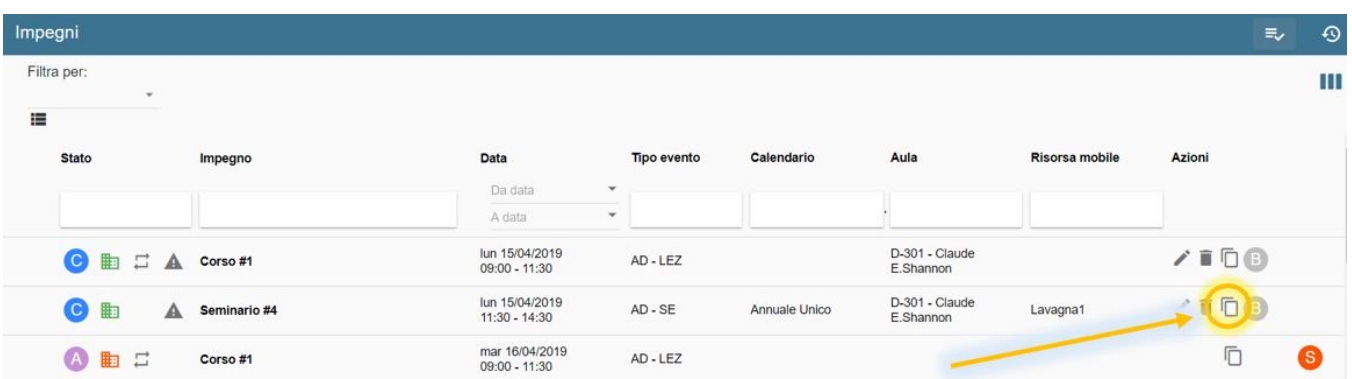

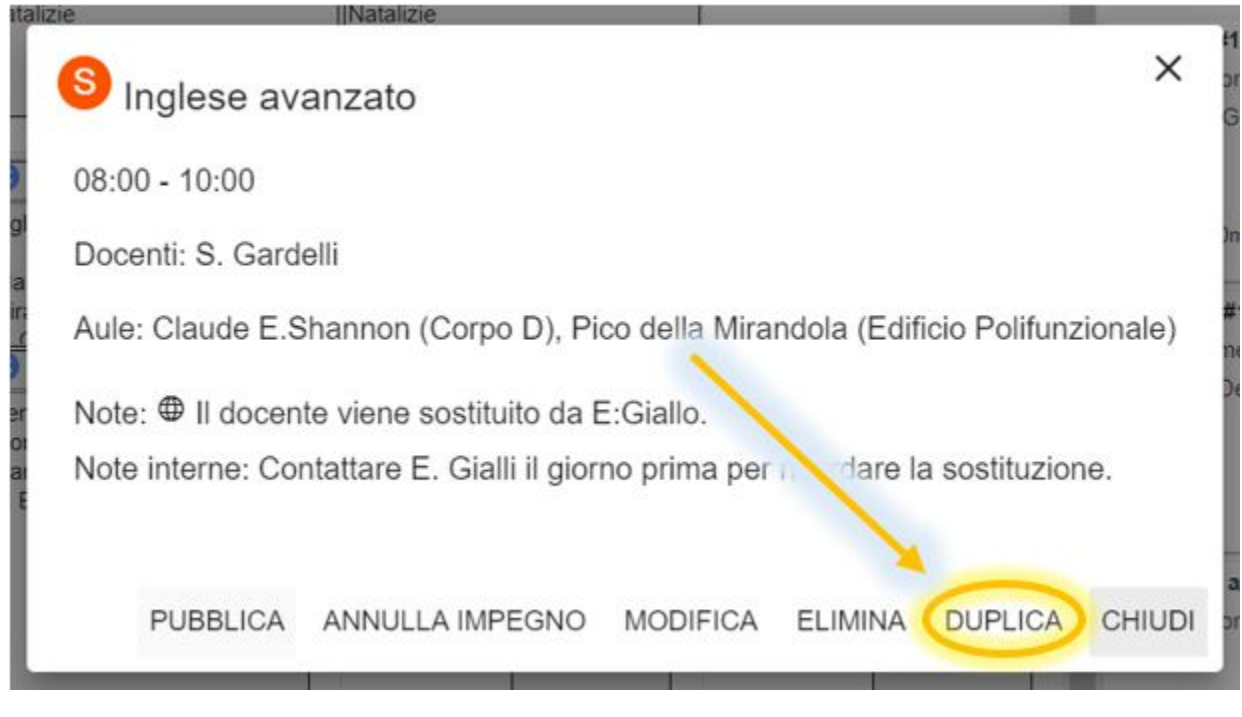

Le informazioni richieste per procedere alla copia dell'impegno sono:

- **Giorno**: data in cui si desidera copiare l'impegno.
- **Ora di inizio / ora di fine**: orario di pianificazione del nuovo impegno.
- **Intera giornata** (annulla il criterio precedente).
- **Duplica aule/risorse mobili**: se selezionata copia aule e risorse mobili sul nuovo impegno.
- **Duplica docenti**: se selezionata copia i docenti sul nuovo impegno.

Se l'impegno duplicato fa parte di una serie il nuovo NON sarà parte della serie, se l'impegno duplicata aveva impostata una capienza personalizzata dell'aula questa NON sarà copiata.

Se l'impegno nato dalla duplicazione ricade in una data fuori dal calendario dell'evento o dalla sessione dell'esame viene mostrato un messaggio informativo NON bloccante. Lo stesso accade se la duplicazione genera delle sovrapposizioni.

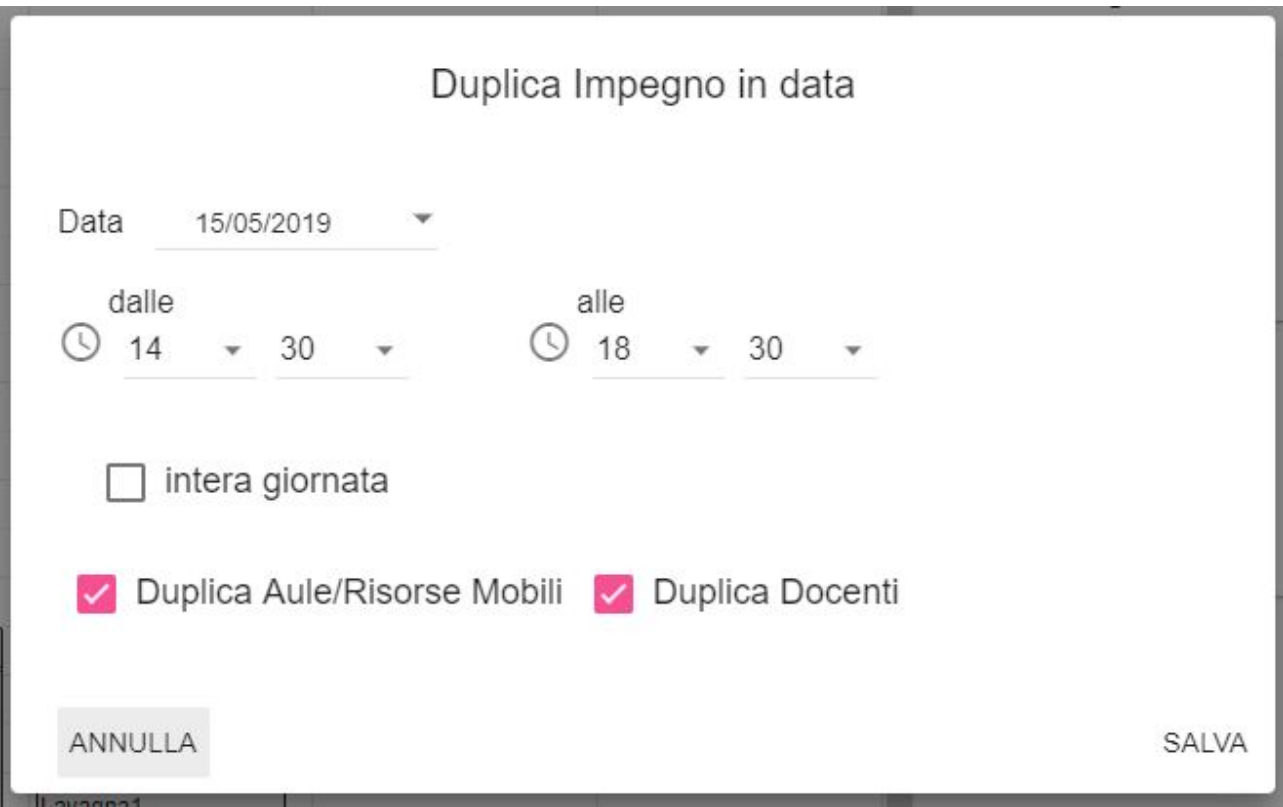

Il nuovo impegno così creato avrà lo stato impostato come default in Configurazioni Generali (ossia Bozza o Confermato), indipendentemente dallo stato dell'impegno di partenza.

Se l'impegno di partenza aveva associate aule sotto prenotazione e il contesto in uso prevede lo stesso tipo di utilizzo delle risorse il nuovo impegno avrà le stesse aule in stato "da confermare" fino all'intervento del **Confermatore**.

Se l'impegno di partenza aveva associate aule sotto prenotazione e il contesto in uso può usare liberamente tali risorse il nuovo impegno avrà le stesse aule ma già in stato "confermato".

Se l'impegno di partenza aveva associate un aula che non è presente nel contesto di destinazione il nuovo impegno avrà comunque l'aula assegnata ma se la rimuoverà non potrà più ri-associarla (lo stesso accade per il docente e le risorse mobili).

#### <span id="page-9-0"></span>Pianificare con la Settimana Template

Come accennato in precedenza, la pianificazione svolta sulla settimana template avviene in maniera molto simile a quella effettuata direttamente sulla settimana reale:

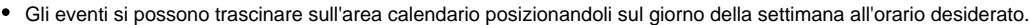

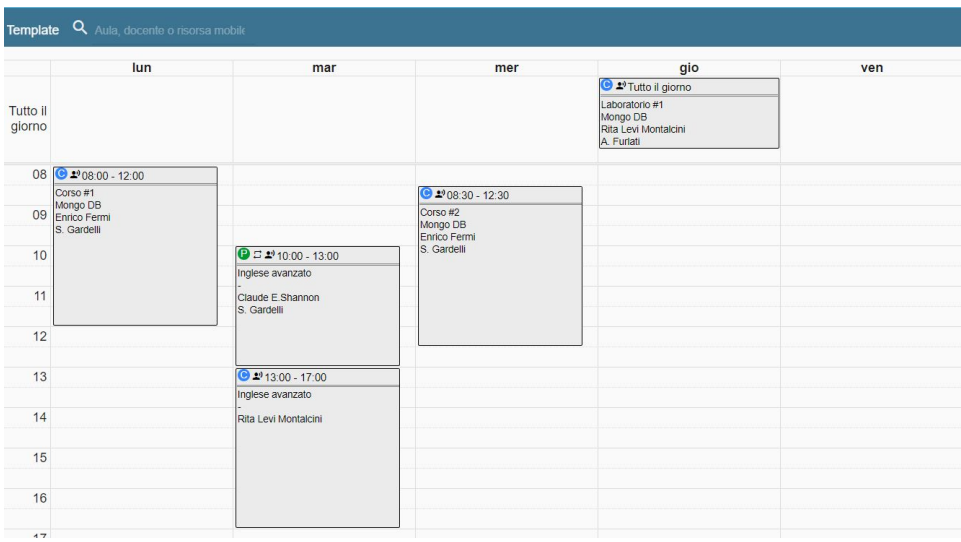

Per modificarli si clicca sull'impegno e poi su MODIFICA. I dati richiesti sono leggermente diversi rispetto la settimana reale in quanto al posto di richiedere il giorno esatto in cui pianificare l'impegno viene mostrato il giorno della settimana di riferimento e viene data la possibilità di indicare

un intervallo di ripetizione. Questa informazione, se valorizzata, è utilizzata in sostituzione al calendario quando si effettua una ripetizione con criterio INIZIO CALENDARIO e/o FINE CALENDARIO e viene usata come criterio per mostrare l'impegno nei calendari pubblici. Per facilitare la compilazione dell'intervallo di ripetizione, nella pagina di dettaglio degli impegni template sono sempre mostrate in sola lettura (nel TAB impegno) le date di inizio e fine del calendario. Restano identici invece i passaggi successivi ossia l'attribuzione di una o più aule, risorse mobili, docenti, note...

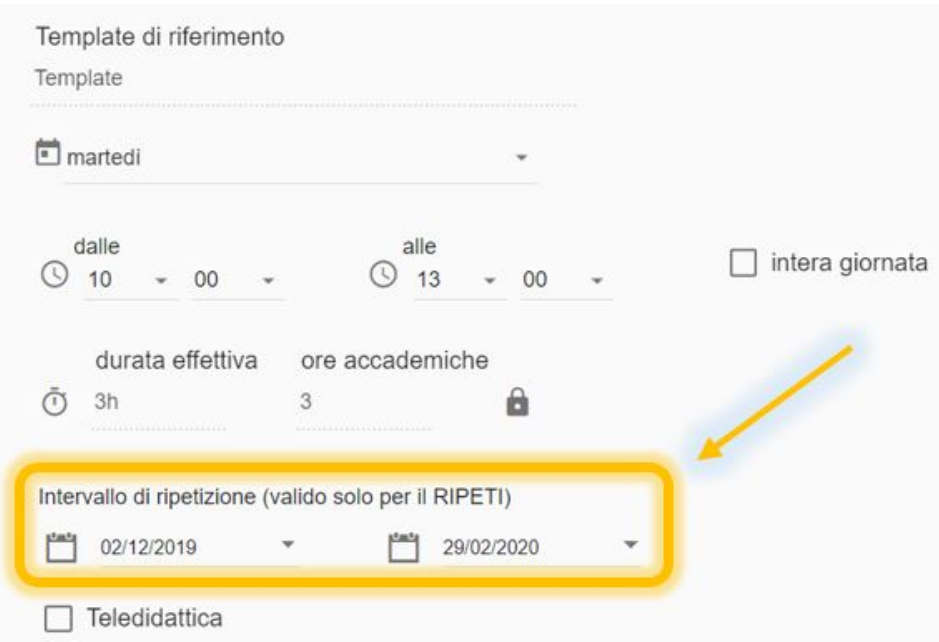

• Se si compila il tab "Ripeti" in realtà si sta richiedendo ad UP di inserire tale impegno anche sulla settimana reale. La propagazione quindi ha effetti esclusivamente sulla settimana reale tant'è che solo nel messaggio di conferma ripetizione viene indicato se sono stati salvati impegni fuori dal calendario/sessione dell'evento. Se dopo aver effettuato una propagazione si desidera tornare indietro è possibile ANNULLARE la propagazione cliccando sull'impegno template e successivamente su **RIMUOVI SERIE**. Se, a seguito di alcuni interventi sulla settimana reale, vengono eliminati tutti gli impegni reali di una serie creata dalla settimana template il simbolo "ricorsività" non viene più mostrato nell'impegno template.

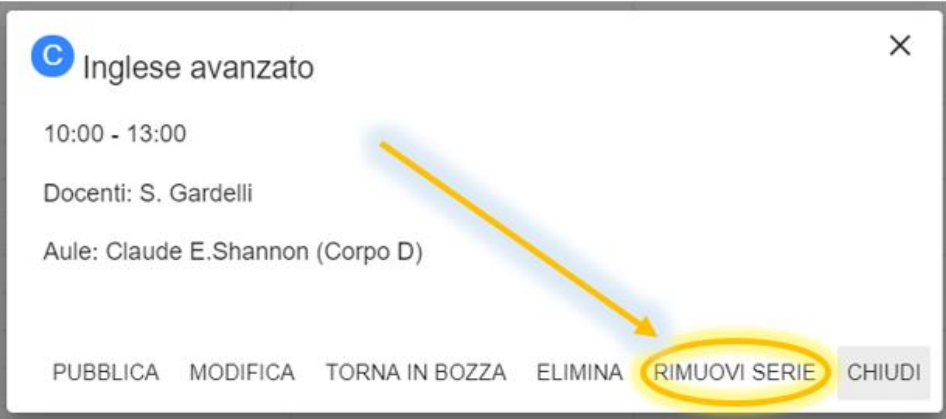

E' possibile effettuare queste due operazioni (RIMUOVI SERIE e RIPETI) anche utilizzando la **selezione multipla**.

Se si chiede di rimuovere una serie in cui uno o più impegni sono in stato non modificabile (annullato o pubblicato) l'operazione verrà annullata con un messaggio a sfondo rosso.

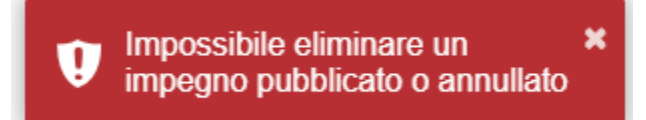

Lo stesso accade se si prova ad effettuare una ripetizione di un impegno template già in stato PUBBLICATO o ANNULLATO.

× Lo stato di uno o più impegni selezionati non è compatibile O con l'operazione richiesta

Infine, anche se si prova a ripetere più impegni template tra cui ve ne sono con sovrapposizioni tra insegnamenti obbligatori ed è stata attivata l'opzione "**Rendi bloccanti i controlli di obbligatorietà**" si riceverà un messaggio bloccante a sfondo rosso.

× Uno o più impegni selezionati ha delle sovrapposizioni tra insegnamenti obbligatori, impossibile procedere con la ripetizione

Û

Nel tab "Sovrapposizioni risorse" sono mostrate solo le sovrapposizioni tra impegni template. Queste sovrapposizioni tengono conto sia  $\bullet$ dell'intervallo di ripetizione che del calendario dell'evento pianificato.

Per visualizzare le sovrapposizioni tra impegni reali (generate dal "Ripeti") è quindi necessario andare sulla settimana reale oppure utilizzare la funzionalità "Sovrapposizioni".

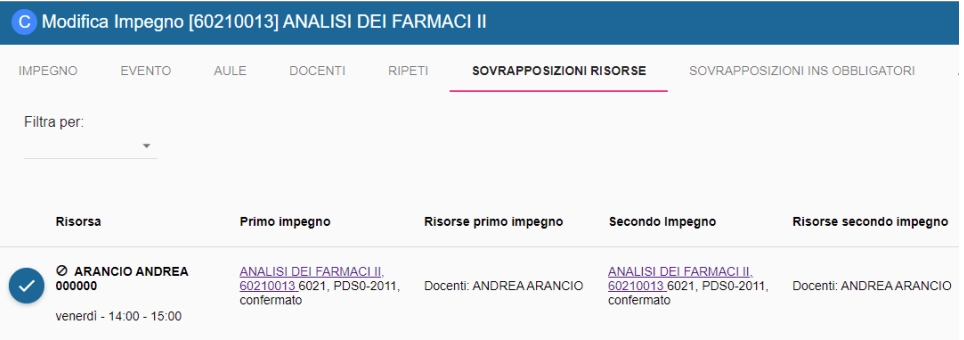

Ragina: 1 > Numero righe pagina: 30  $\vert \langle$ 

Nel tab "Sovrapposizioni INS. obbligatori" sono mostrate solo le sovrapposizioni tra impegni template che fanno riferimento ad insegnamenti obbligatori. Anche queste sovrapposizioni tengono conto dell'intervallo di ripetizione e del calendario dell'evento pianificato. Se in Configurazione generale è stata attivata l'opzione "**Rendi bloccanti i controlli di obbligatorietà**" la presenza di una sovrapposizione di questo tipo, oltre ad essere censita in questo tab, sarà segnalata con il triangolino rosso nella card dell'impegno template e impedirà sia la pubblicazione dell'impegno template che la ripetizione sulla settimana reale.

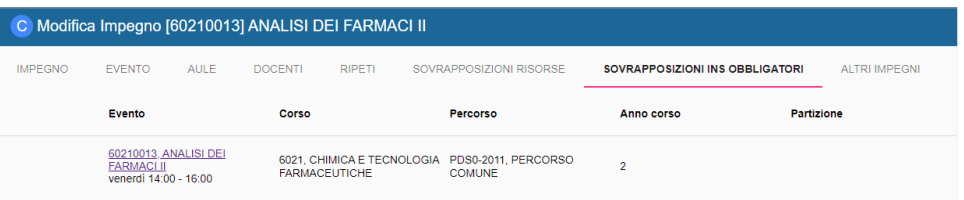

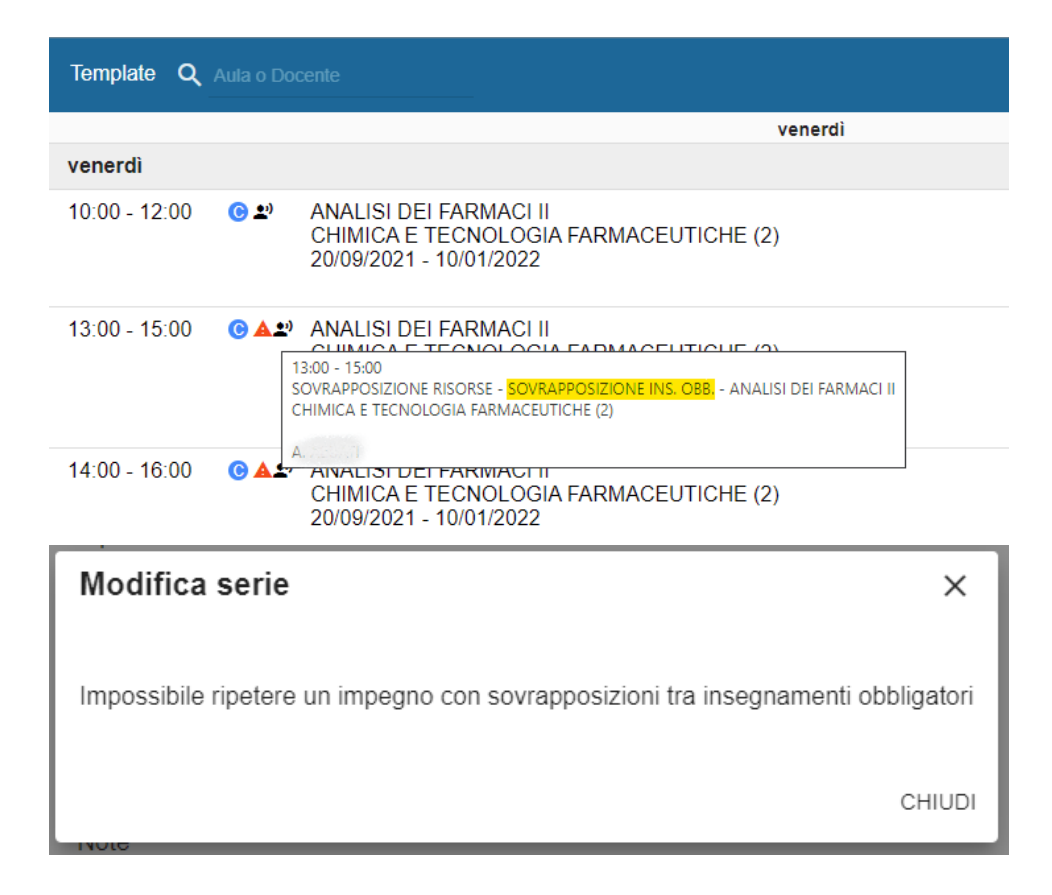

Per pubblicare la settimana template basterà pubblicare gli impegni della stessa. La pubblicazione può essere fatta un impegno per volta oppure più impegni contemporaneamente utilizzando la funzionalità di sezione multipla. Come avviene per la settimana reale non è possibile pubblicare impegni con sovrapposizioni tra risorse prive di eccezioni. In caso si sovrapposizioni vanno quindi prima risolti i conflitti e solo dopo si potrà procedere alla pubblicazione della settimana tipo. Se in Configurazione generale è stata attivata l'opzione "**Rendi bloccanti i controlli di obbligatorietà**" la presenza di una sovrapposizione tra insegnamenti obbligatori impedirà la pubblicazione, altrimenti sarà possibile procedere ugualmente.

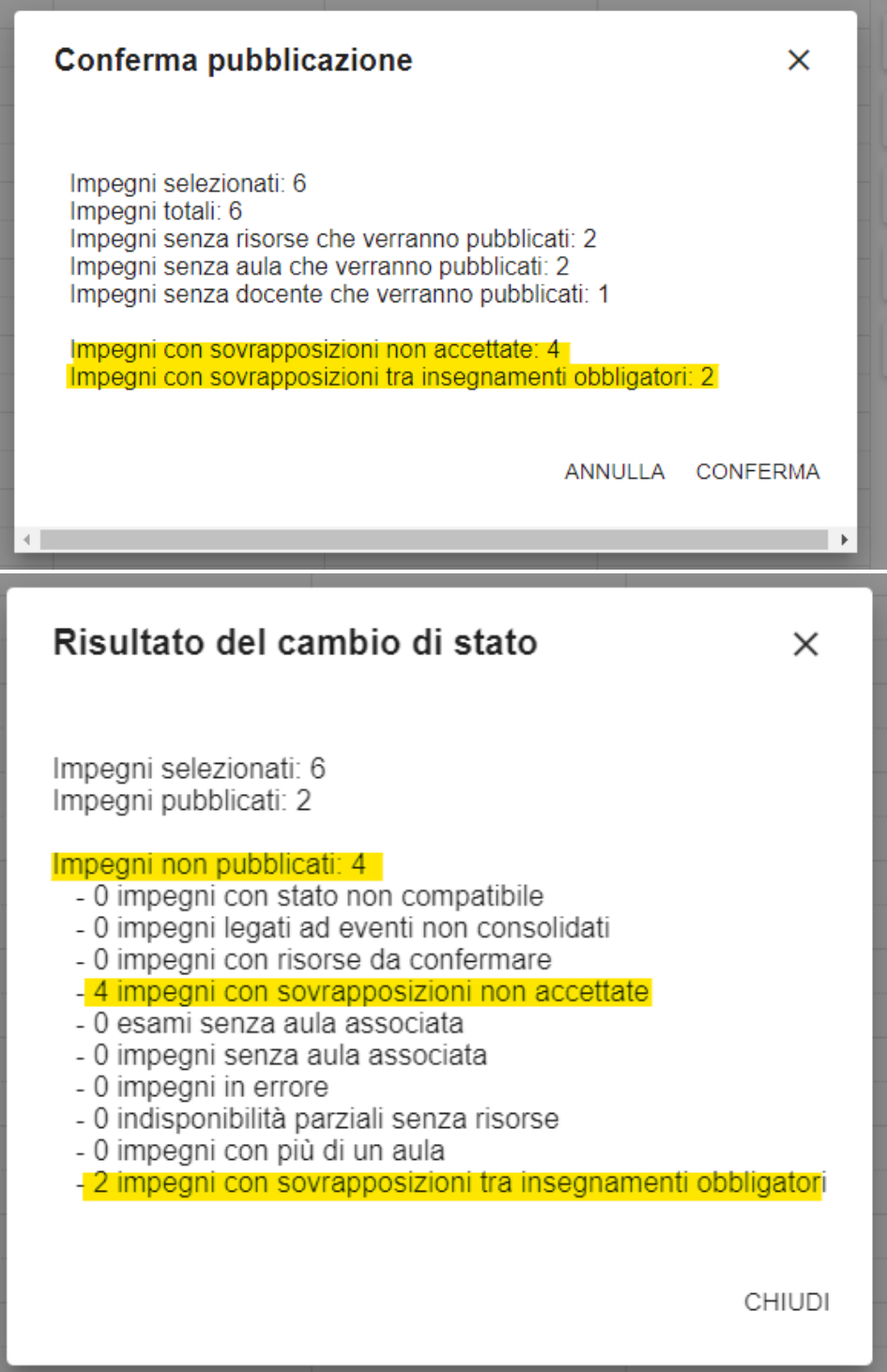

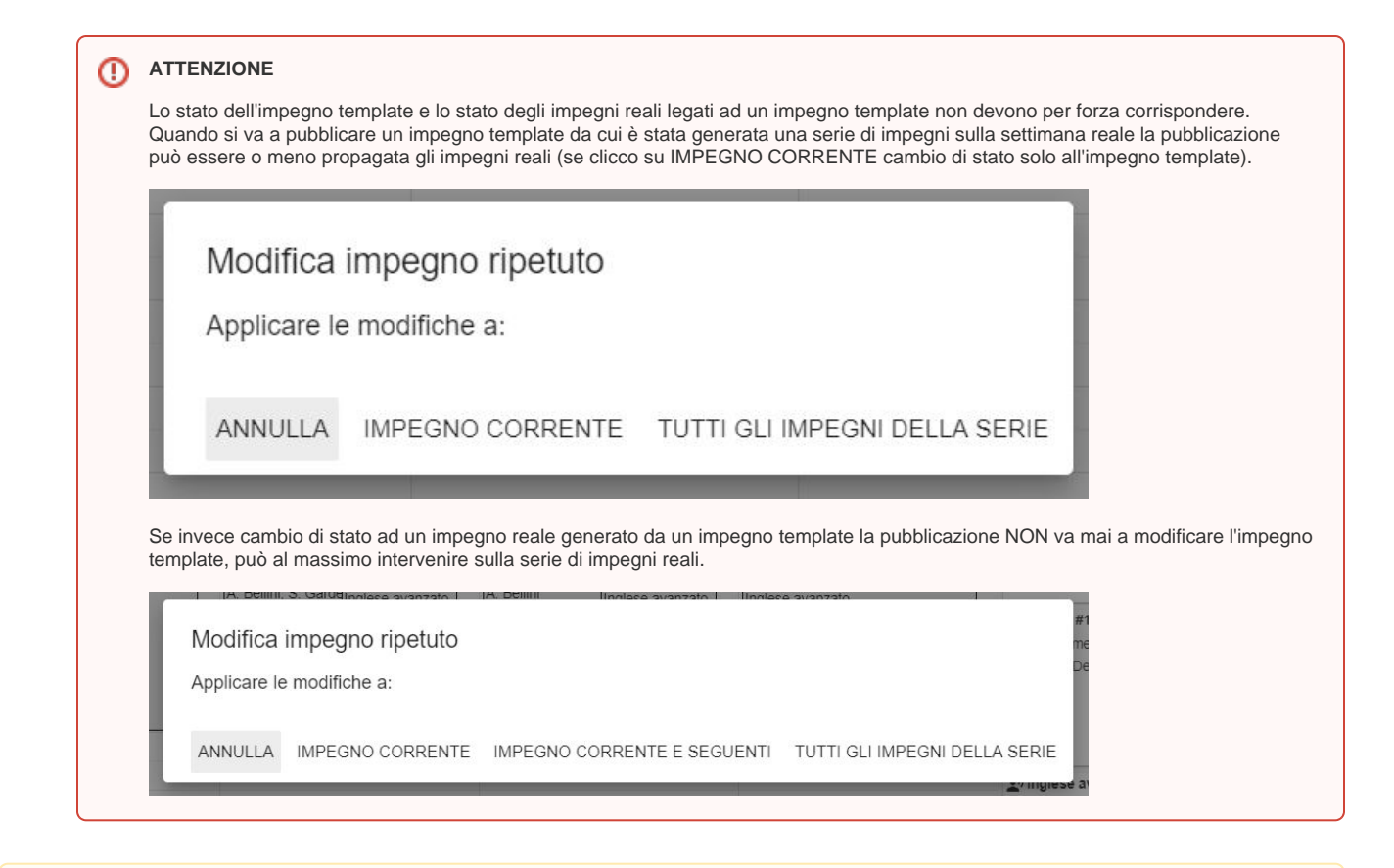

#### **NOTA BENE** Λ

Il tab SOVRAPPOSIZIONI funziona esattamente come per la settimana reale (ossia identifica qualsiasi tipo di sovrapposizione di risorse o di indisponibilità), ma verifica le sole sovrapposizioni tra gli impegni della settimana tipo utilizzando come riferimento temporale quando riportato nell'intervallo di ripetizione (se valorizzato) e/o nel calendario dell'evento (se presente). Un impegno template privo di calendario e di intervallo di ripetizione viene considerato come "perpetuo".

Un esempio pratico di utilizzo dell'intervallo di ripetizione è il caso in cui l'impegno che si va a pianificare nella settimana template ha come calendario ufficiale dal 1/11 al 31/12 ma si ha la necessità che questo venga ripetuto dal 1/11 al 30/11 il lunedì e dal 01/12 al 31/12 al martedì. Per ottenere questo risultato basta trascinare nella settimana template i due impegni uno al lunedì e uno al martedì e impostare al primo come intervallo di ripetizione 1/11-30 /11 e al secondo 01/12-31/12. Così facendo, una volta ultimata la pianificazione è possibile selezionare con lo strumento di selezione multipla tutti gli impegni e cliccare su RIPETI scegliendo come criterio INIZIO CALENDARIO e FINE CALENDARIO. In questo modo UP creerà per i due impegni due serie distinte in base all'intervallo indicato.

Uno strumento molto importante per verificare il lavoro svolto sulla settimana template è il **filtro veloce per periodo** che compare unicamente quando si sta utilizzando la settimana template. Tale strumento funziona esattamente come il filtro veloce per docente o per aula o per risorsa mobile ma utilizza come criterio quanto riportato nei campi da data / a data nell'intervallo di ripetizione degli impegni template (se presente) e/o nel calendario dell'evento (se presente).

Se si utilizza il **placeholder #intervalloRipetizione** nelle card degli impegni diventa molto chiaro il lavoro di questo filtro veloce.

Vediamo un esempio. Questi impegni hanno calendari/intervalli di ripetizione diversi. Se non uso il filtro veloce li vedo tutti sul calendario ma non ho modo se non leggendo il contenuto delle card o usando il "Colora per: calendario" di capire al volo quale sarà l'effettiva pianificazione sul primo semestre e sul secondo.

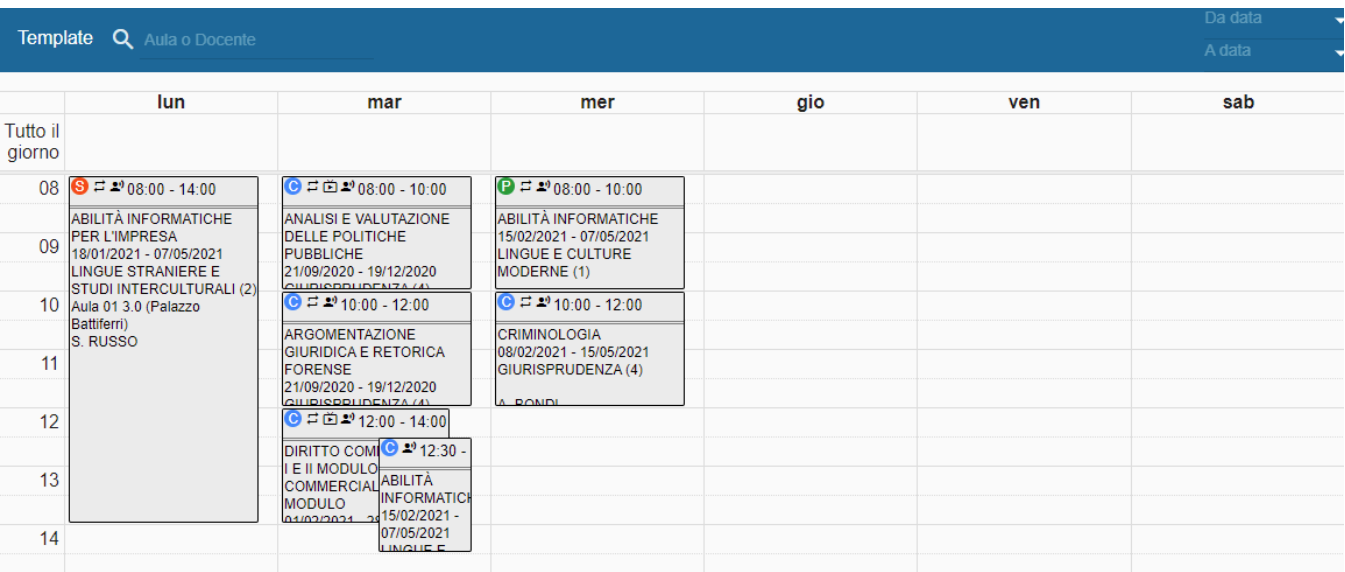

Utilizzo quindi il filtro veloce per periodo e indico come data di fine l'ultimo giorno del primo semestre. Il risultato è che restano visibili nel calendario solo le attività che sono valide entro tale data (siano esse del primo semestre o del ciclo annuale unico, per esempio). Per maggiore chiarezza nell'immagine sottostante è evidenziato in giallo l'intervallo di ripetizione.

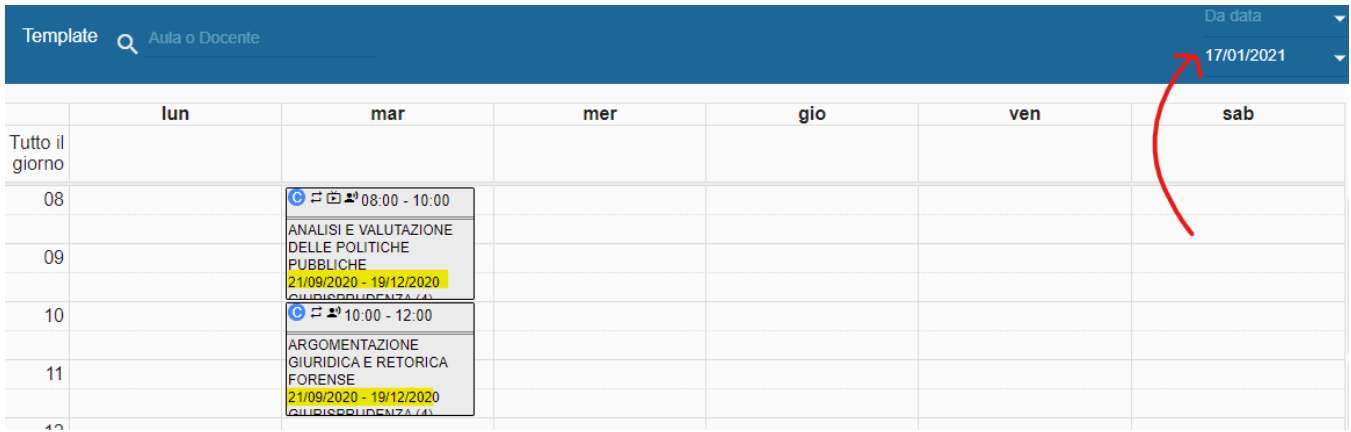

Lo stesso posso fare filtrando invece solo per "Da data" e indicando come data l'inizio del secondo semestre. Otterrò come risultato solo tutti gli impegni che hanno intervallo di ripetizione/calendario che ha almeno un impegno successivo alla data indicata. Per maggiore chiarezza nell'immagine sottostante è evidenziato in giallo l'intervallo di ripetizione.

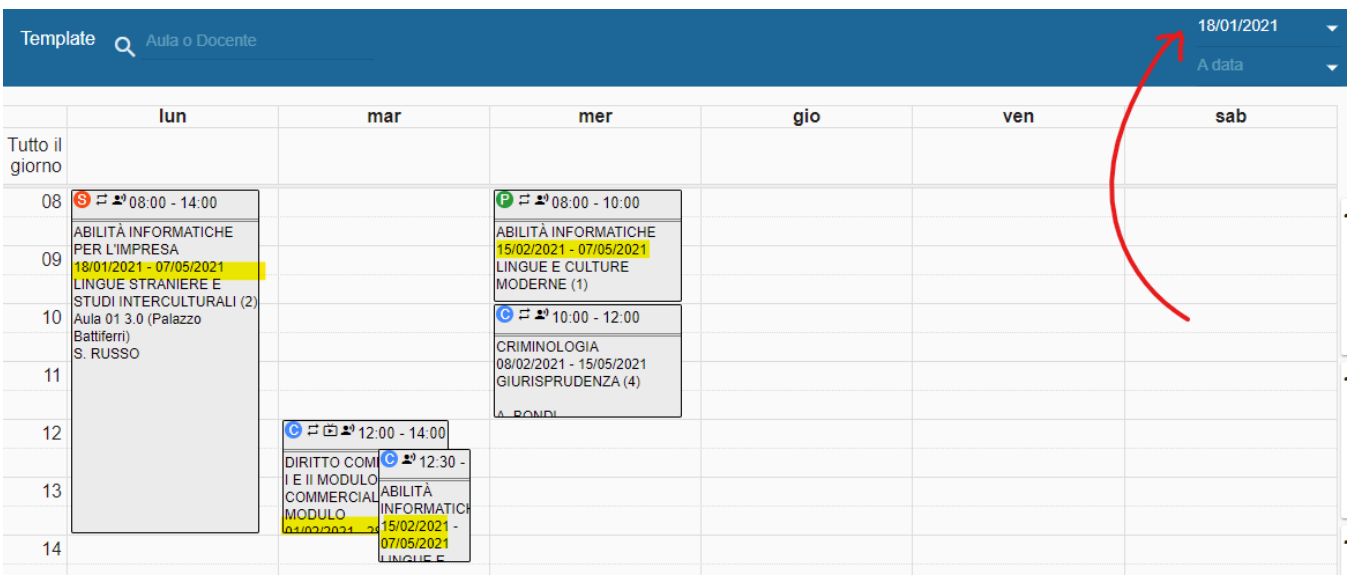

Lo stesso filtro può essere applicato anche alla vista AULE della settimana template. In questo caso avrà un ulteriore funzione: quella di filtrare anche gli impegni "fantasmini" (ossia relativi ad un altro contesto/filtro) in base dal periodo indicato. In questo modo sarà evidente solo l'occupazione delle aule nel periodo di riferimento indicato (andando quindi un po' a simulare cosa accadrà quando si andrà a ripetere la settimana template sul calendario reale).